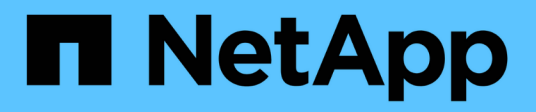

# **Aprovisionar volúmenes NFS desde la vista de volumen**

Cloud Manager 3.6

NetApp March 25, 2024

This PDF was generated from https://docs.netapp.com/es-es/occm36/task\_changing\_volume\_view.html on March 25, 2024. Always check docs.netapp.com for the latest.

# **Tabla de contenidos**

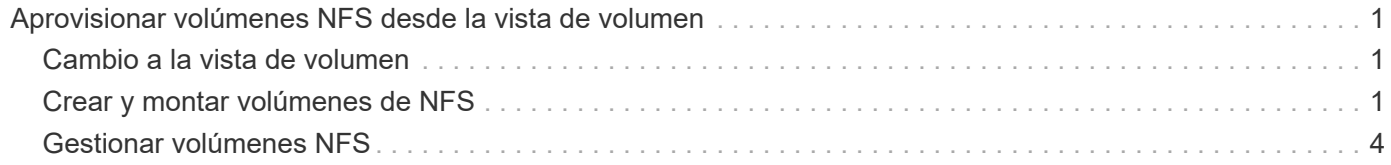

# <span id="page-2-0"></span>**Aprovisionar volúmenes NFS desde la vista de volumen**

# <span id="page-2-1"></span>**Cambio a la vista de volumen**

Cloud Manager ofrece dos vistas de gestión: La vista del sistema de almacenamiento para gestionar los sistemas de almacenamiento en un cloud híbrido y la vista de volumen para crear volúmenes en AWS sin tener que gestionar los sistemas de almacenamiento. Puede cambiar entre estas vistas, pero estas instancias deberían ser raras, ya que una única vista debería satisfacer sus necesidades.

Para obtener más información sobre la vista de volumen, consulte ["Gestión de almacenamiento simplificada](https://docs.netapp.com/es-es/occm36/concept_storage_management.html#simplified-storage-management-using-the-volume-view) [usando Volume View".](https://docs.netapp.com/es-es/occm36/concept_storage_management.html#simplified-storage-management-using-the-volume-view)

#### **Pasos**

- 1. En la esquina superior derecha de la consola de Cloud Manager, haga clic en el menú y, a continuación, haga clic en **Ver selección**.
- 2. En la página Ver selección, seleccione **Vista del sistema de almacenamiento** y, a continuación, haga clic en **Cambiar**.

#### **Resultado**

Cloud Manager cambia a la vista de volumen.

# <span id="page-2-2"></span>**Crear y montar volúmenes de NFS**

Puede usar Cloud Manager para crear volúmenes de NFS que proporcionan funciones para la gran empresa en almacenamiento de AWS.

# **Creación de volúmenes NFS**

Es posible crear un volumen asociado a una única instancia de AWS o a una instancia que se refleja en otra instancia para proporcionar alta disponibilidad.

#### **Pasos**

- 1. En la ficha volúmenes, haga clic en **Crear nuevo volumen**.
- 2. En la página Create New Volume, seleccione un tipo de volumen:

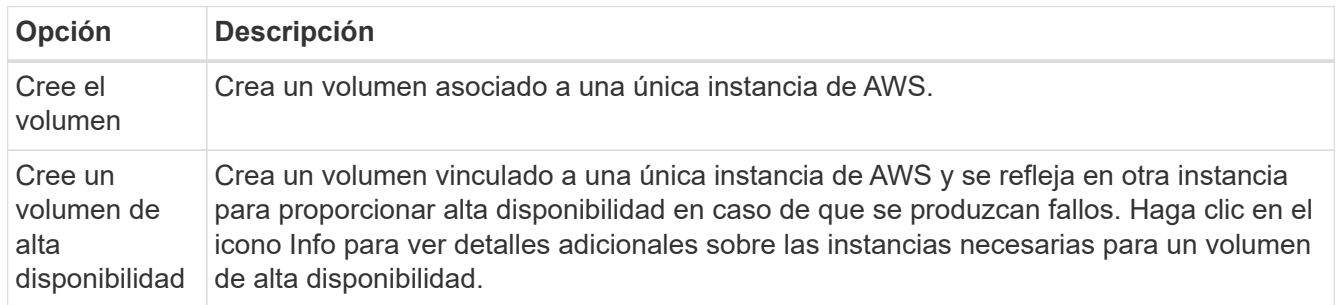

3. Si selecciona Crear volumen, especifique los detalles del primer volumen y, a continuación, haga clic en **Crear**.

En la siguiente tabla se describen los campos que podrían presentar dificultades:

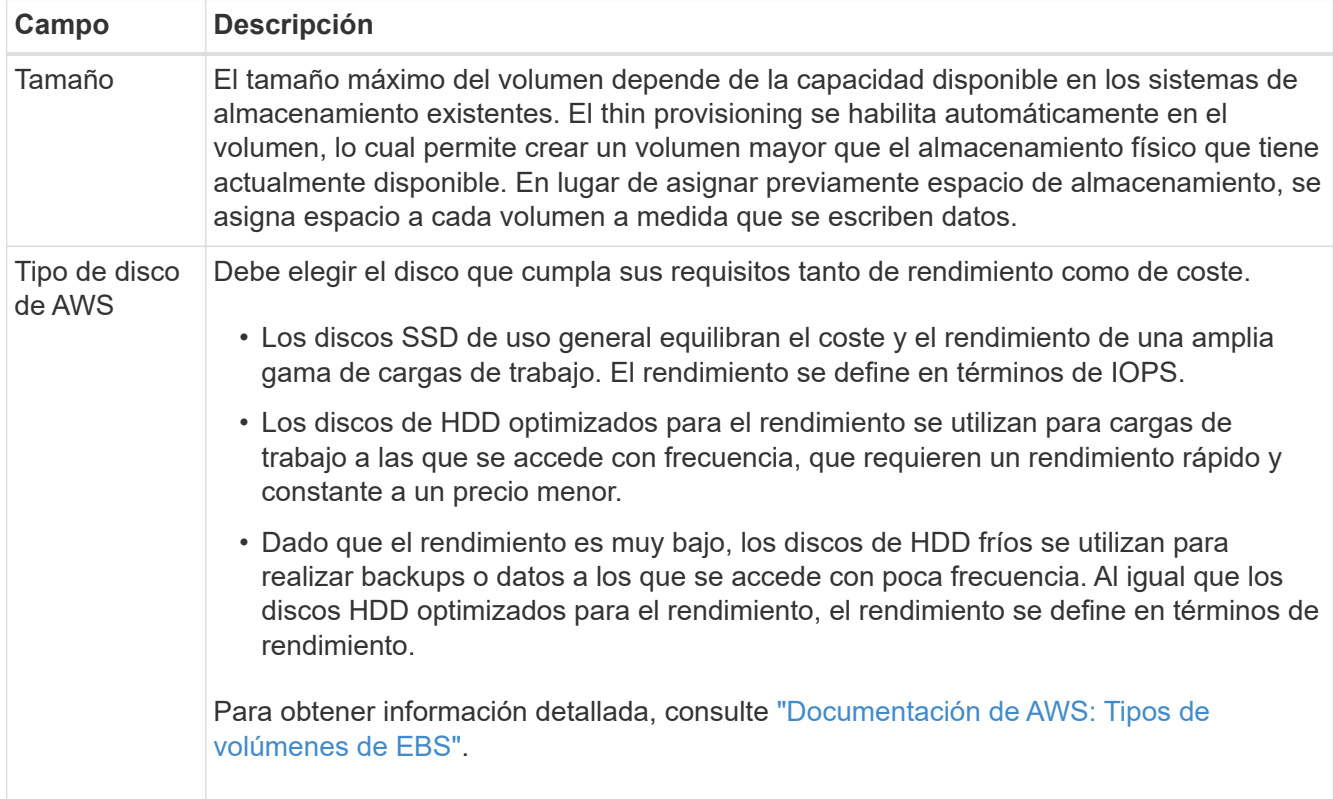

En la siguiente imagen, se muestra la página Create Volume rellenada:

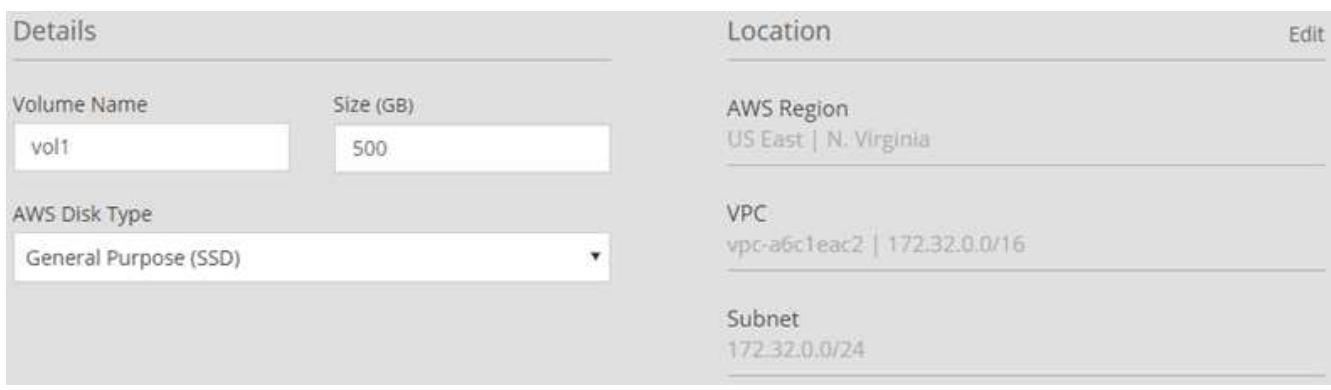

4. Si selecciona Crear volumen ha, especifique los detalles del volumen y, a continuación, haga clic en **Crear**.

En la siguiente tabla se describen los campos que podrían presentar dificultades:

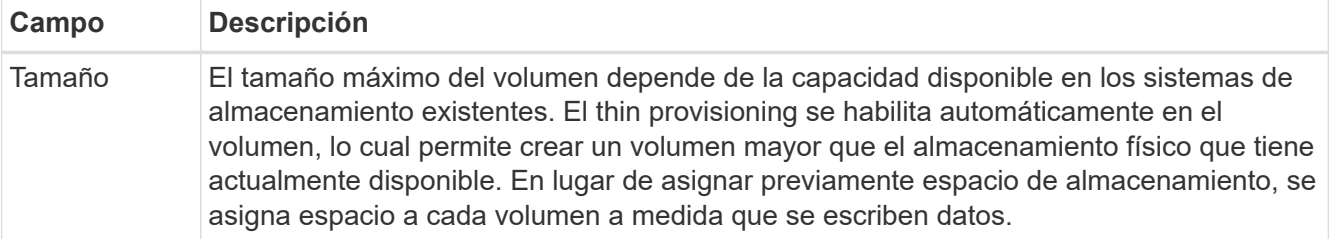

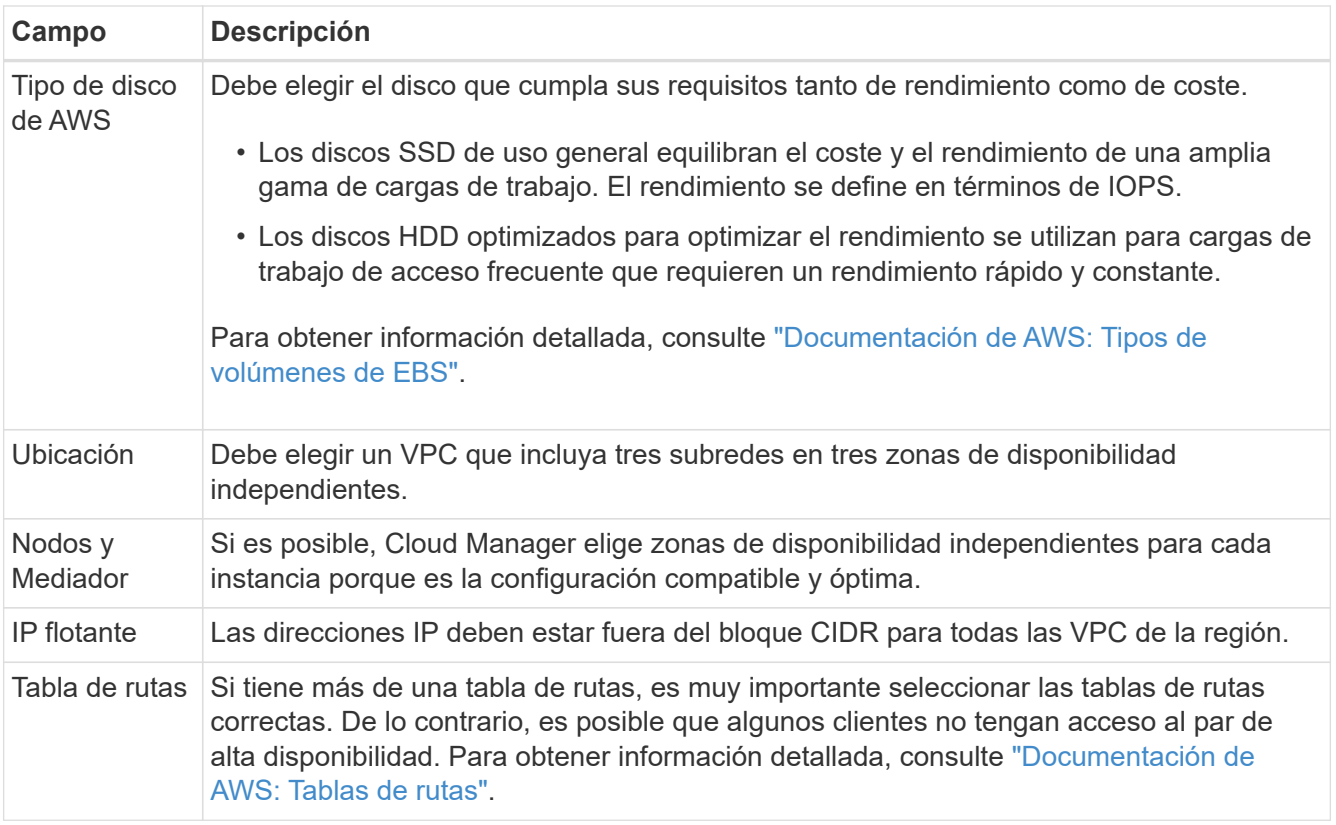

La siguiente imagen muestra la página Nodes y Mediator. Cada instancia se encuentra en una zona de disponibilidad independiente.

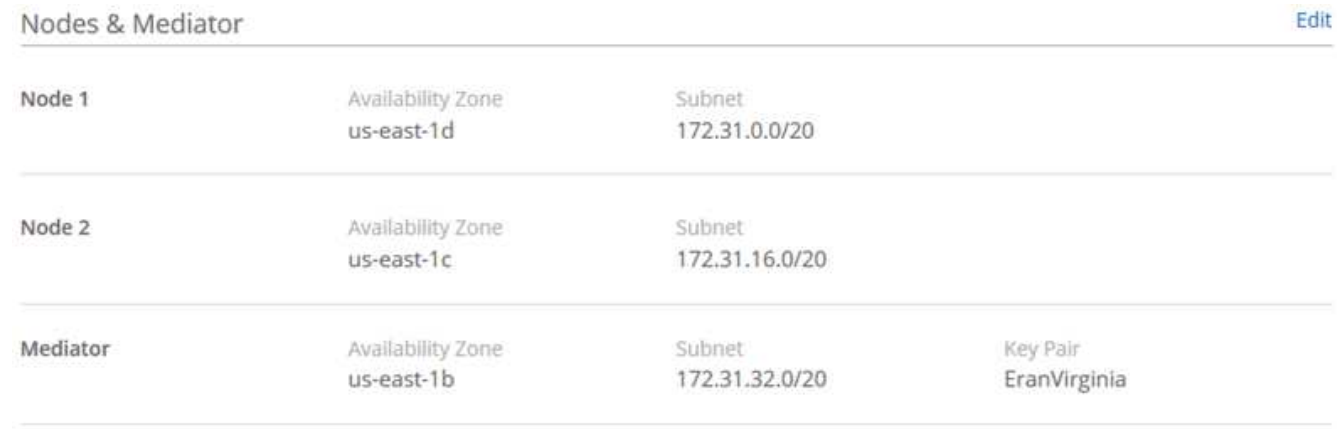

#### **Resultado**

Cloud Manager crea el volumen en un sistema existente o en un sistema nuevo. Si se necesita un sistema nuevo, la creación del volumen puede tardar aproximadamente 25 minutos.

## **Montaje de volúmenes en hosts Linux**

Después de crear un volumen, debe montarlo en los hosts para que puedan acceder al volumen.

#### **Pasos**

1. En la ficha volúmenes, coloque el cursor del ratón sobre el volumen, seleccione el icono de menú y, a continuación, haga clic en **montar**.

- 2. Haga clic en **Copiar**.
- 3. En los hosts Linux, modifique el texto copiado cambiando el directorio de destino y, a continuación, escriba el comando para montar el volumen.

# <span id="page-5-0"></span>**Gestionar volúmenes NFS**

Puede gestionar volúmenes NFS clonándolos, gestionando el acceso a los datos, cambiando el tipo de disco subyacente y mucho más.

### **Clonar volúmenes**

Si necesita una copia instantánea de sus datos sin consumir gran cantidad de espacio en disco, puede crear un clon de un volumen existente.

#### **Acerca de esta tarea**

El volumen clonado es una copia editable, de un momento específico, que gestiona el espacio de forma eficiente, porque utiliza una pequeña cantidad de espacio para los metadatos y, a continuación, solo consume espacio adicional a medida que se cambian o se añaden datos.

#### **Pasos**

- 1. En la ficha volúmenes, coloque el cursor del ratón sobre el volumen, seleccione el icono de menú y, a continuación, haga clic en **Clonar**.
- 2. Modifique el nombre del volumen clonado, si es necesario, y haga clic en **Clonar**.

#### **Resultado**

Cloud Manager crea un nuevo volumen que es un clon de un volumen existente.

### **Gestionar el acceso a los volúmenes para datos**

Al crear un volumen, Cloud Manager hace que el volumen esté disponible para todas las instancias de EC2 del VPC en el que se creó el volumen. Puede modificar este valor predeterminado si necesita restringir el acceso a los datos del volumen.

#### **Pasos**

- 1. En la ficha volúmenes, coloque el cursor del ratón sobre el volumen, seleccione el icono de menú y, a continuación, haga clic en **gestionar acceso**.
- 2. Modifique la lista de acceso de volumen y, a continuación, haga clic en **Guardar**.

## **Cambiar el disco AWS subyacente de un volumen**

Es posible cambiar el disco AWS subyacente que utiliza un volumen para proporcionar almacenamiento. Por ejemplo, si se requiere un mayor rendimiento, puede cambiar de una HDD optimizada para el rendimiento a una SSD de uso general.

#### **Pasos**

- 1. En la ficha volúmenes, coloque el cursor del ratón sobre el volumen, seleccione el icono de menú y, a continuación, haga clic en **Cambiar disco**.
- 2. Seleccione el tipo de disco de AWS y haga clic en **Cambiar**.

#### **Resultado**

Cloud Manager mueve el volumen a un agregado existente que utiliza el tipo de disco seleccionado o crea un nuevo agregado para el volumen.

## **Ver y modificar recursos de AWS**

Cuando se crea un volumen nuevo, Cloud Manager asigna las instancias de AWS y el almacenamiento de EBS necesarios para ese volumen. Si es necesario, puede ver detalles sobre las instancias de AWS y el almacenamiento de EBS, cambiar tipos de instancia y desactivar las instancias.

#### **Pasos**

1. Haga clic en **Recursos de AWS**.

Se muestra la lista de instancias de AWS. Es posible ver detalles, como el tipo de instancia, la ubicación de AWS y los volúmenes asociados a la instancia.

2. Si es necesario, seleccione el icono de menú situado junto a la columna Estado y, a continuación, elija una de las acciones disponibles:

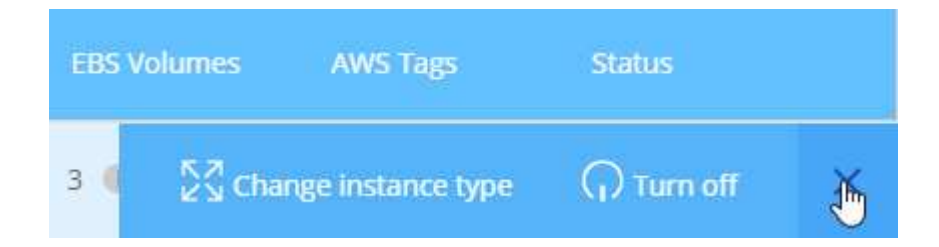

### **Eliminar volúmenes**

Es posible eliminar volúmenes que ya no se necesitan.

#### **Pasos**

- 1. En la ficha volúmenes, coloque el cursor del ratón sobre el volumen, seleccione el icono de menú y, a continuación, haga clic en **Eliminar**.
- 2. Haga clic en **Eliminar** para confirmar que desea eliminar el volumen.

#### **Información de copyright**

Copyright © 2024 NetApp, Inc. Todos los derechos reservados. Imprimido en EE. UU. No se puede reproducir este documento protegido por copyright ni parte del mismo de ninguna forma ni por ningún medio (gráfico, electrónico o mecánico, incluidas fotocopias, grabaciones o almacenamiento en un sistema de recuperación electrónico) sin la autorización previa y por escrito del propietario del copyright.

El software derivado del material de NetApp con copyright está sujeto a la siguiente licencia y exención de responsabilidad:

ESTE SOFTWARE LO PROPORCIONA NETAPP «TAL CUAL» Y SIN NINGUNA GARANTÍA EXPRESA O IMPLÍCITA, INCLUYENDO, SIN LIMITAR, LAS GARANTÍAS IMPLÍCITAS DE COMERCIALIZACIÓN O IDONEIDAD PARA UN FIN CONCRETO, CUYA RESPONSABILIDAD QUEDA EXIMIDA POR EL PRESENTE DOCUMENTO. EN NINGÚN CASO NETAPP SERÁ RESPONSABLE DE NINGÚN DAÑO DIRECTO, INDIRECTO, ESPECIAL, EJEMPLAR O RESULTANTE (INCLUYENDO, ENTRE OTROS, LA OBTENCIÓN DE BIENES O SERVICIOS SUSTITUTIVOS, PÉRDIDA DE USO, DE DATOS O DE BENEFICIOS, O INTERRUPCIÓN DE LA ACTIVIDAD EMPRESARIAL) CUALQUIERA SEA EL MODO EN EL QUE SE PRODUJERON Y LA TEORÍA DE RESPONSABILIDAD QUE SE APLIQUE, YA SEA EN CONTRATO, RESPONSABILIDAD OBJETIVA O AGRAVIO (INCLUIDA LA NEGLIGENCIA U OTRO TIPO), QUE SURJAN DE ALGÚN MODO DEL USO DE ESTE SOFTWARE, INCLUSO SI HUBIEREN SIDO ADVERTIDOS DE LA POSIBILIDAD DE TALES DAÑOS.

NetApp se reserva el derecho de modificar cualquiera de los productos aquí descritos en cualquier momento y sin aviso previo. NetApp no asume ningún tipo de responsabilidad que surja del uso de los productos aquí descritos, excepto aquello expresamente acordado por escrito por parte de NetApp. El uso o adquisición de este producto no lleva implícita ninguna licencia con derechos de patente, de marcas comerciales o cualquier otro derecho de propiedad intelectual de NetApp.

Es posible que el producto que se describe en este manual esté protegido por una o más patentes de EE. UU., patentes extranjeras o solicitudes pendientes.

LEYENDA DE DERECHOS LIMITADOS: el uso, la copia o la divulgación por parte del gobierno están sujetos a las restricciones establecidas en el subpárrafo (b)(3) de los derechos de datos técnicos y productos no comerciales de DFARS 252.227-7013 (FEB de 2014) y FAR 52.227-19 (DIC de 2007).

Los datos aquí contenidos pertenecen a un producto comercial o servicio comercial (como se define en FAR 2.101) y son propiedad de NetApp, Inc. Todos los datos técnicos y el software informático de NetApp que se proporcionan en este Acuerdo tienen una naturaleza comercial y se han desarrollado exclusivamente con fondos privados. El Gobierno de EE. UU. tiene una licencia limitada, irrevocable, no exclusiva, no transferible, no sublicenciable y de alcance mundial para utilizar los Datos en relación con el contrato del Gobierno de los Estados Unidos bajo el cual se proporcionaron los Datos. Excepto que aquí se disponga lo contrario, los Datos no se pueden utilizar, desvelar, reproducir, modificar, interpretar o mostrar sin la previa aprobación por escrito de NetApp, Inc. Los derechos de licencia del Gobierno de los Estados Unidos de América y su Departamento de Defensa se limitan a los derechos identificados en la cláusula 252.227-7015(b) de la sección DFARS (FEB de 2014).

#### **Información de la marca comercial**

NETAPP, el logotipo de NETAPP y las marcas que constan en <http://www.netapp.com/TM>son marcas comerciales de NetApp, Inc. El resto de nombres de empresa y de producto pueden ser marcas comerciales de sus respectivos propietarios.